**အီလက်ထေရာနစ်နည်းြဖင့် အခွန်ထမ်းမှတ်ပံုတင်ြခင်းစနစ် (e-Registration Management System) အသံုးြပု၍ အခွန်ထမ်းမှတ်ပံုတင်ေလျှာက်ထားနိုင်အတွက် အခွန်ထမ်းမှ User Account Registration ေဆာင်ရွက်ပံုအဆင့်ဆင့် (User Guide)** 

၁။ အခွန်ထမ်းမှ စနစ်အသံုးြပုခွင့်အတွက် Account Register ြပုလုပ်နိုင်ရန် Browser ၏ Address Bar တွင် <u>https://eregistration.ird.gov.mm</u> ရိုက်၍ ဝင်ရောက်ရပါမည်။ ထို့နောက် "**Register Here**" ကို Click နှိပ်၍ User Account Registration ြပုလုပ်ရပါမည်။

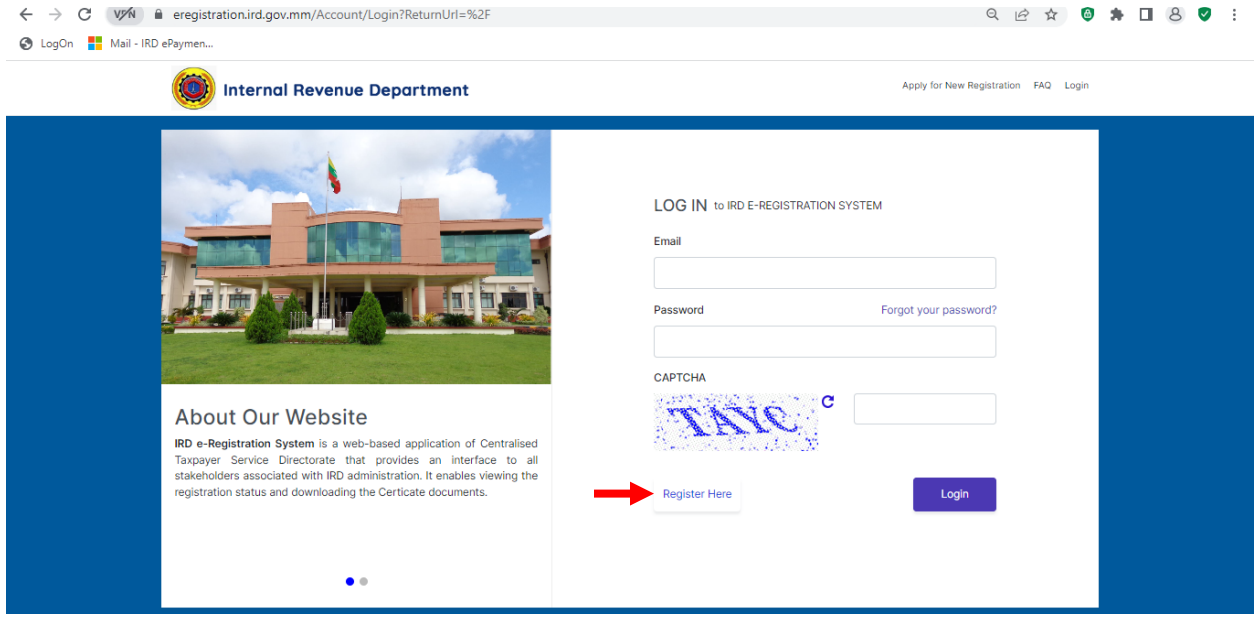

၂။ Name of Business တွင် အခွန်ထမ်းမှတ်ပုံတင်လျှောက်ထားမည့် အခွန်ထမ်း၏ စီးပွားရေး လုပ်ငန်းအမည်ကို ြဖည့်သွင်းပါ။ Taxpayer or Paidpreparer Full Name in English တွင် အခွန်ထမ်းမှတ်ပံုတင်ေလျှာက်ထားမည့် အခွန်ထမ်း (သိုမဟုတ်) အခေြကးေငွယူ၍ အခွန်ထမ်း မှတ်ပံုတင်ြခင်းေဆာင်ရွက်သူ၏အမည်အား အဂင်္လိပ်ဘာသာြဖင့် ြဖည့်သွင်းရန်ြဖစ်ပါသည်။

၃။ Taxpayer or Paidparer Full Name in Myanmar (Optional) တွင် အခွန်ထမ်းမှတ်ပံု တင်ေလျှာက်ထားမည့်အခွန်ထမ်း (သိုမဟုတ်) အခေြကးေငွယူ၍ အခွန်ထမ်း မှတ်ပံုတင်ြခင်း ေဆာင်ရွက်သူ၏အမည်အား ြမန်မာဘာသာြဖင့် ြဖည့်သွင်းရန်ြဖစ်ပါသည်။

၄။ Street Number and Street Name၊ Unit, level etc.၊ Quarter၊ City၊ Township၊ State/ Region၊ Country၊ Postal Code တိုတွင် အခွန်ထမ်းမှတ်ပံုတင်ေလျှာက်ထားမည့် အခွန်ထမ်း (သိုမဟုတ်) အခေြကးေငွယူ၍ အခွန်ထမ်းမှတ်ပံုတင်ြခင်းေဆာင်ရွက်သူ၏ ေနရပ်လိပ်စာ အချက် အလက်များအား ြဖည့်သွင်းရန်ြဖစ်ပါသည်။

e-Registration Management System (User Account Registration by Taxpayer) | April 23

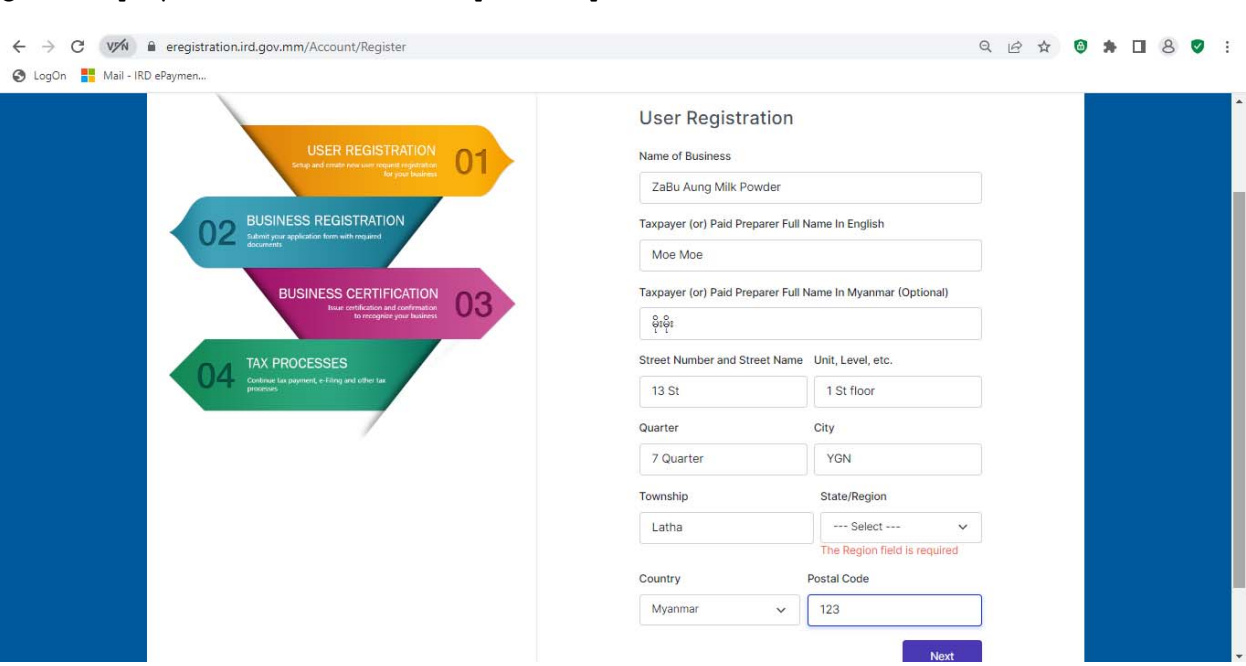

 $\bigcup$ 

၆။ User Type တွင် အခွန်ထမ်း (Business Owner) (သို့မဟုတ်) အခကြေးငွေယူ၍ အခွန်ထမ်းမှတ်ပုံတင်ခြင်းဆောင်ရွက်သူ (Paid Preparer) တို့အား ရွေးချယ်ရန်ဖြစ်ပါသည်။ ၇။ နိုင်ငံသားမဟုတ်ပါက Foreigner Check Box တွင် အမှန်ြခစ်ြပု၍ Passport Number ထည့်သွင်းေပးရန်ြဖစ်ပါသည်။

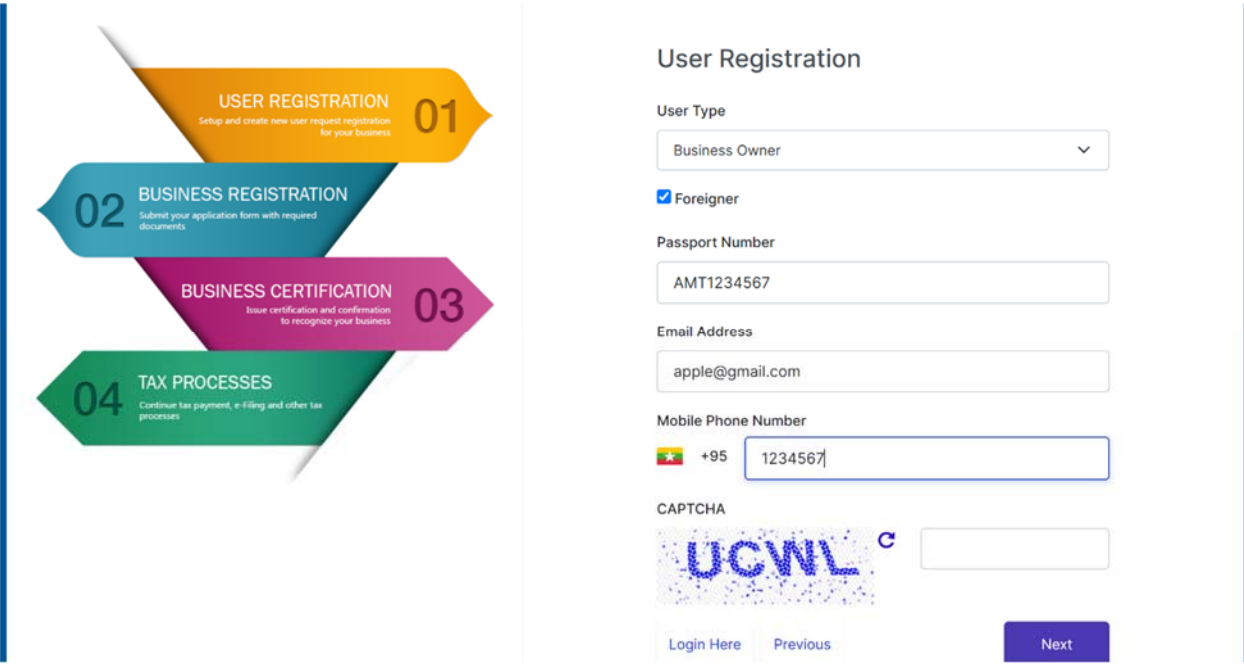

၈။ နိုင်ငံသားြဖစ်ပါက NRC Number တွင် နိုင်ငံသားစိစစ်ေရးကတ်ြပားအမှတ်အား ြဖည့် သွင်းရန်ြဖစ်ပါသည်။

၉။ Email Address၊ Mobile Phone Number နှင့် CAPTCHA တို့အားဖြည့်သွင်းပြီးနောက် "NEXT" Button ကို Click နှိပ်ပါ။

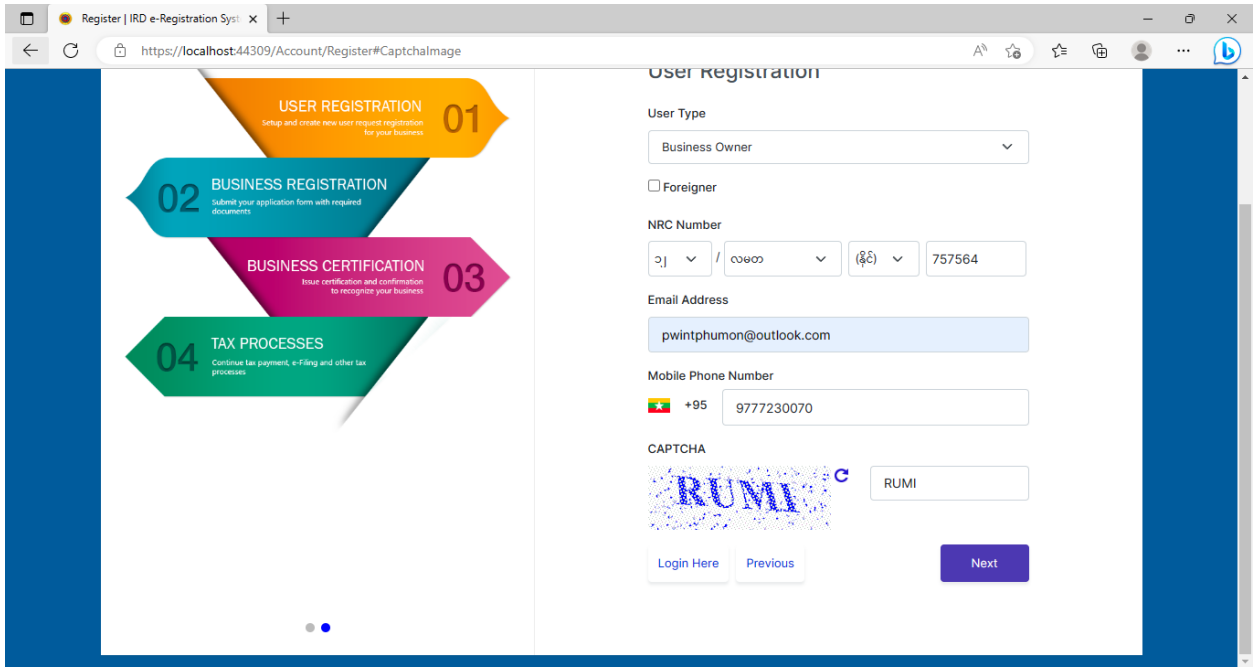

၁၀။ User Registration တွင် ြဖည့်သွင်းထားခဲ့ေသာ Mobile Phone Number သိုေပးပိုလာ သည့် SMS Code အား "Verify Number" တွင်ြဖည့်သွင်း၍ အဆိုပါ Mobile Phone Number အား အတည်ြပုေပးရန်ြဖစ်ပါသည်။

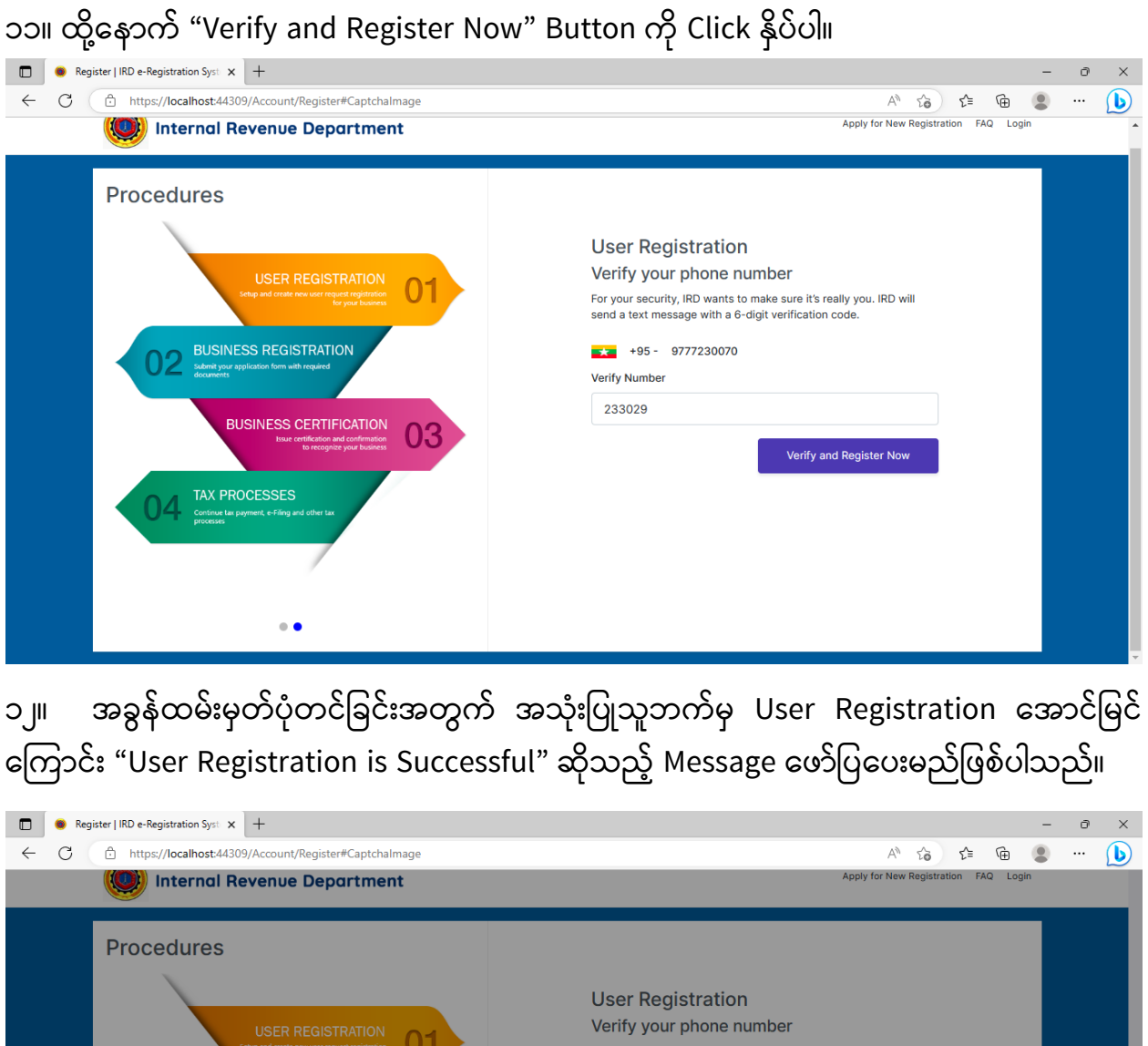

e-Registration Management System (User Account Registration by Taxpayer) | April 23

၁၃။ အခွန်ထမ်း (Business Owner) (သိုမဟုတ်) အခေြကးေငွယူ၍ အခွန်ထမ်းမှတ်ပံုတင်ြခင်း

Success

User registration is successful.

**ISINESS REGISTRATION** 

**INESS CERTIFI** 

 $\bullet$ 

ication cod

ေဆာင်ရွက်သူ (Paid Preparer) များအေနြဖင့် Account Register ြပုလုပ်ြခင်းပီးစီးပါက "IRD:

 $\varsigma$ 

Your IRD e-Registration account has been created." ဆိုသည့် Email ကိုလက်ခံရရှိမည်ြဖစ်ပီး User Name နှင့် Password ထည့်သွင်းရန်အတွက် "here" ကို Click နှိပ်ရပါမည်။

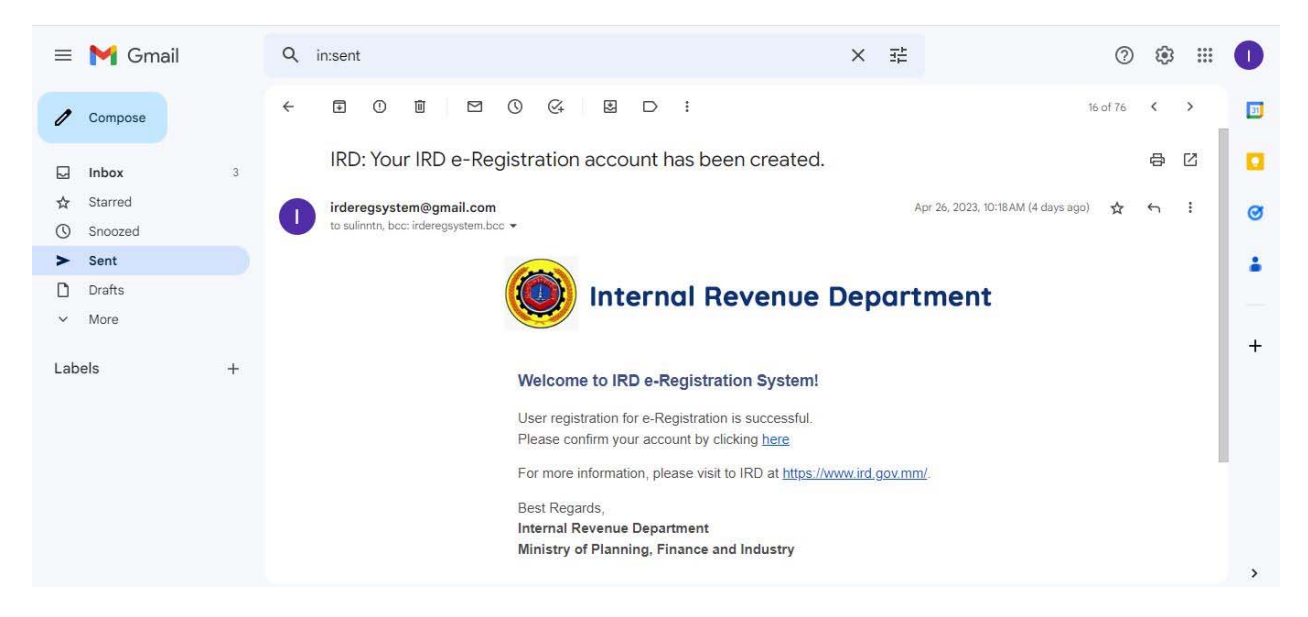

၁၄။ Email Confirmation Page တွင် မိမိ Account Register ေလျှာက်ထားခဲ့ေသာ Email Address နှင့် လျှို့ဝှက်ကုတ်ကို ထည့်သွင်းပြီးနောက် "Confirm Email" ကို Click နိုပ်ပါ။

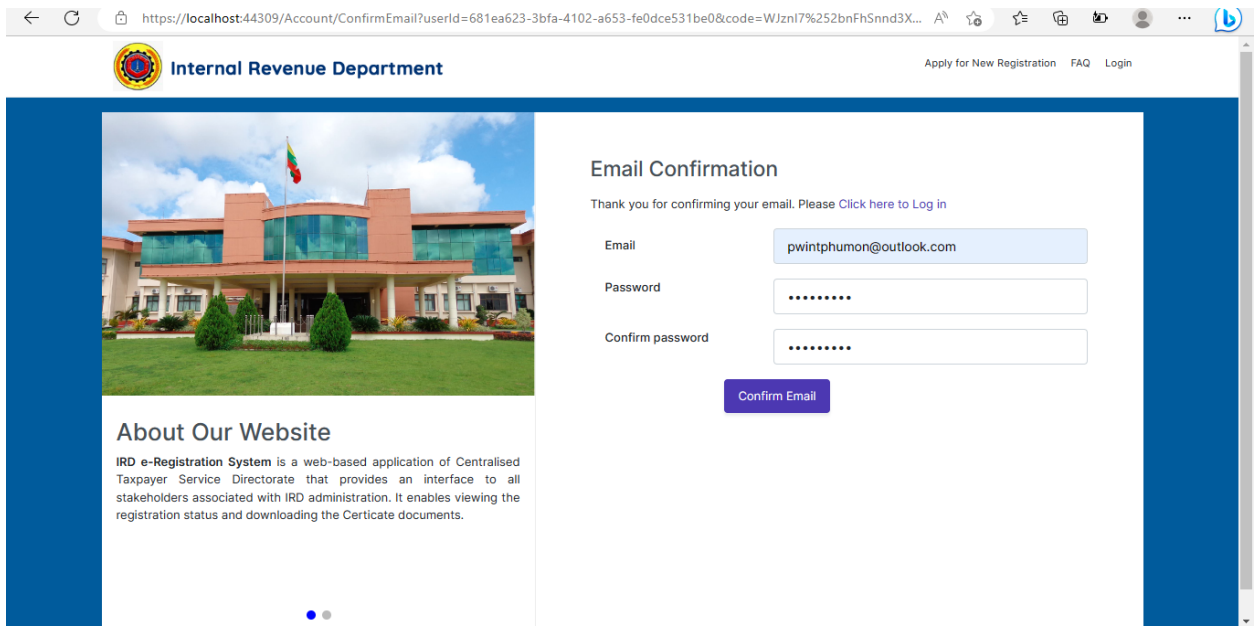

၁၅။ Account Registration ြပုလုပ်ပီးစီးပါက အီလက်ထေရာနစ်နည်းြဖင့် အခွန်ထမ်း မှတ်ပုံတင်ခြင်းစနစ် (e-Registration Management System) သို့ <u>https://eregistration.ird.</u> gov.mm Link မှတစ်ဆင့် ပြန်လည်ဝင်ရောက်ရမည်ဖြစ်ပါသည်။

၁၆။ "LOG IN to IRD e-Registration System" ဆိုသည့် Page တွင် Email Address (Account Register လျှောက်ထားစဉ်က အသုံးပြုခဲ့သော) ၊ လျှို့ဝှက်ကုတ် (Password) နှင့် CAPTCHA Code တိုကိုြဖည့်သွင်းပီး "Login" ကို Click နှိပ်၍ ဝင်ေရာက်ပါ။

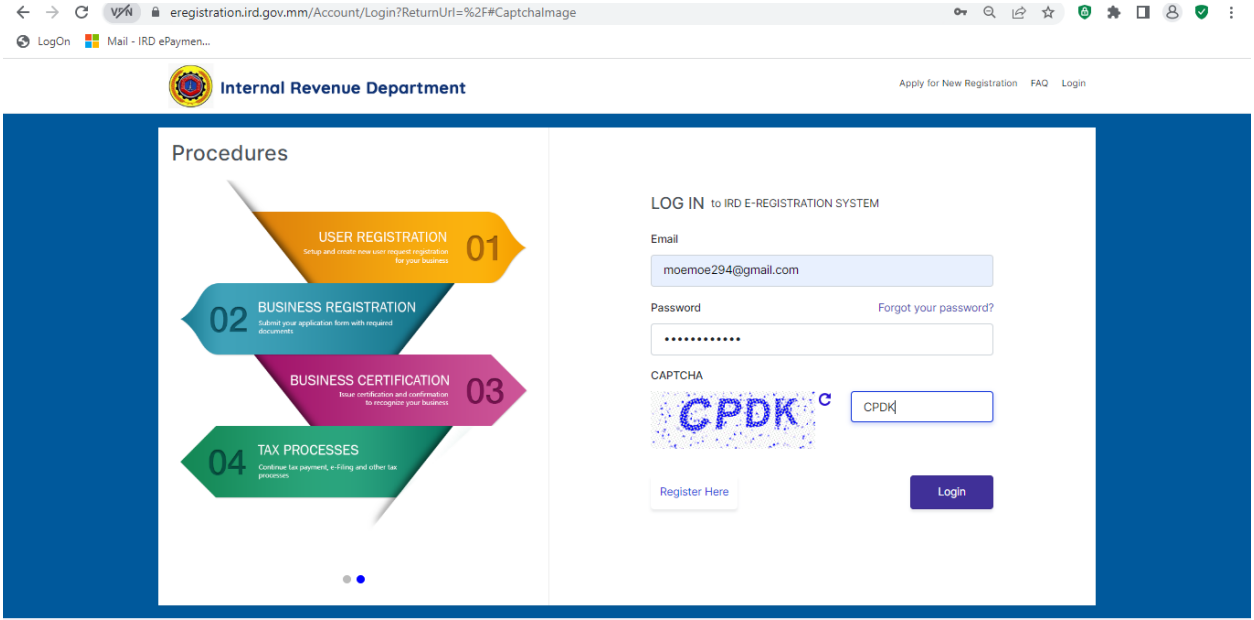

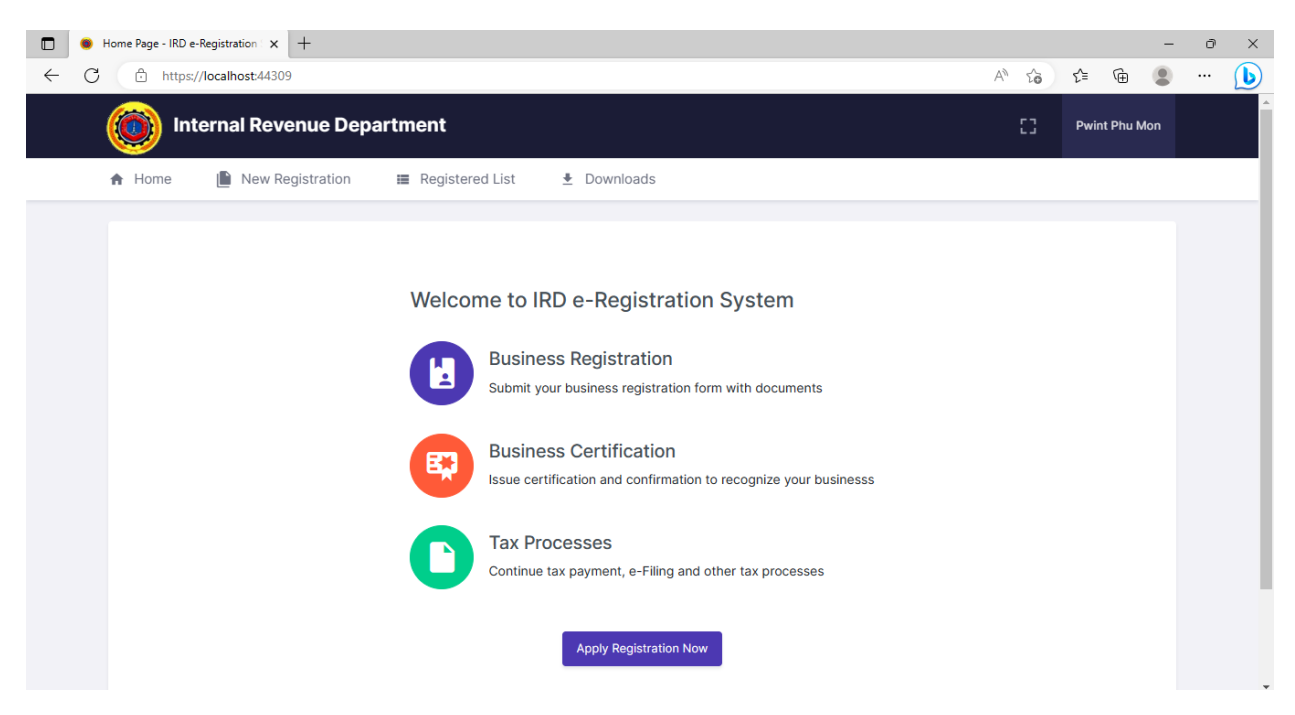

၁၇။ Account Register လျှောက်ထားခဲ့စဉ်က အသုံးပြုခဲ့သော လျှို့ဝှက်ကုတ်အား မမှတ်မိ ခြင်း (သို့မဟုတ်) လျှို့ဝှက်ကုတ် ပြောင်းလဲလိုခြင်းများအတွက် "Forgot your Password?" အား Click နှိပ်၍ ေဆာင်ရွက်နိုင်ပါသည်။

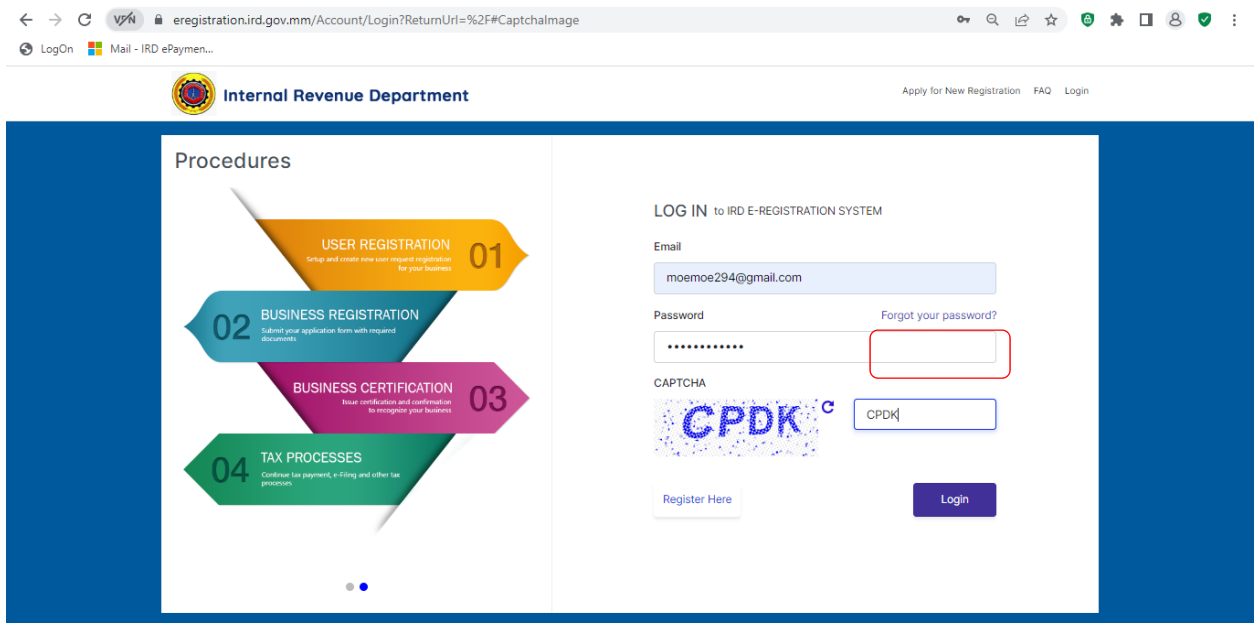

၁၈။ ထိုေနာက် Account Register ေလျှာက်ထားခဲ့ေသာ Email Address အား ရိုက်ထည့်၍ "Send Reset Link" အား Click နှိပ်ပါ။

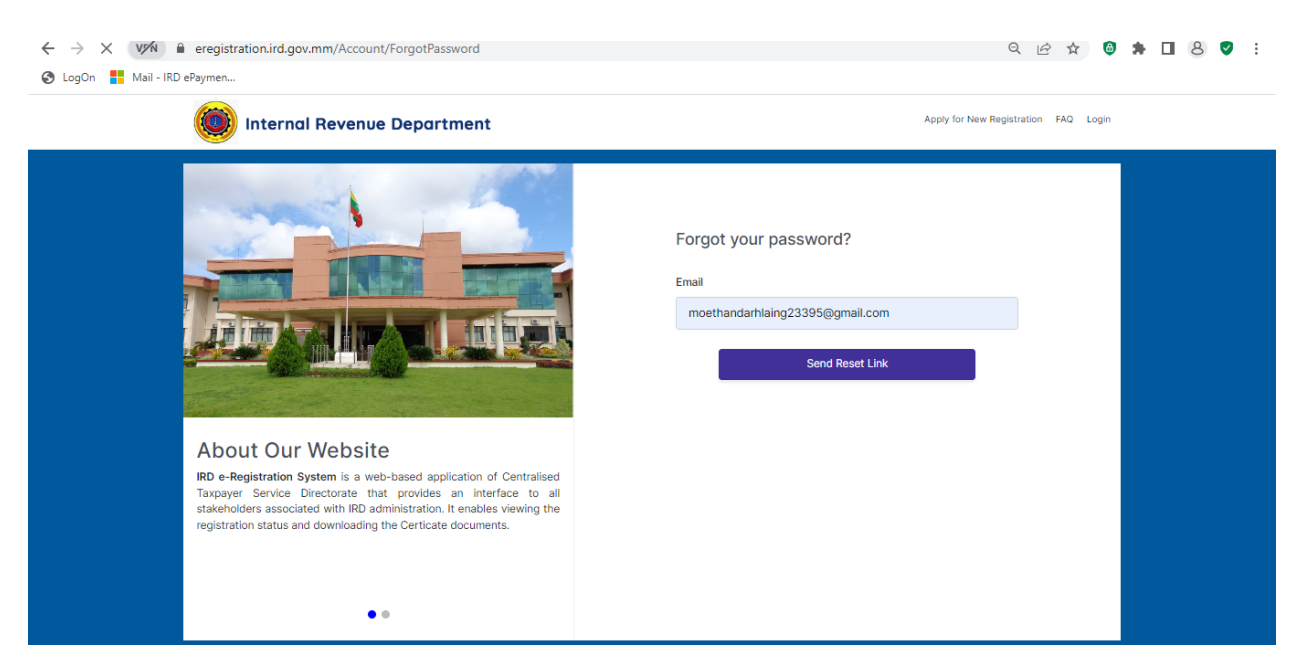

၁၉။ "Please check your email to reset your password" ဟူေသာ Message ြမင်ေတွ့ရမည်ြဖစ်ပါသည်။

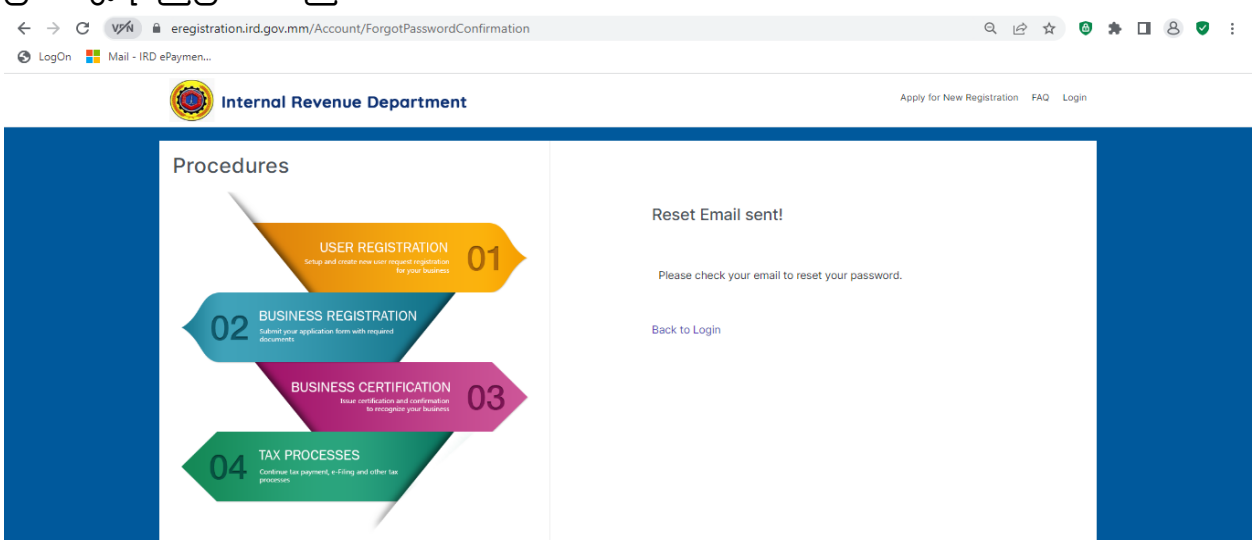

၂၀။ ထို့နောက် လျှို့ဝှက်ကုတ်ပြောင်းလဲခြင်းအတွက် Account Register လျှောက်ထားခဲ့သော Email တွင် "IRD: Reset Password" ဆိုသည့် Mail ကိုလက်ခံရရှိမည်ဖြစ်ပြီး လျှို့ဝှက်ကုတ် ေြပာင်းလဲရန်အတွက် "here" ကို Click နှိပ်ပါ။

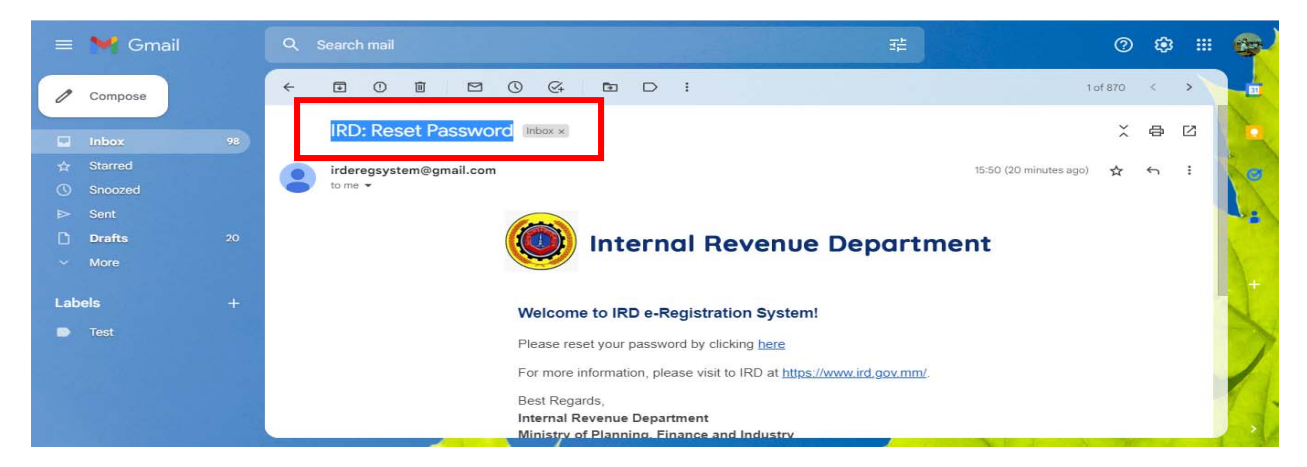

၂၁။ Reset Password Page တွင် မိမိ Account Register ေလျှာက်ထားေသာ Email Address နှင့် အသစ်ပြောင်းလဲလိုသော လျှို့ဝှက်ကုတ်ကို ထည့်သွင်းပြီးနောက် "Reset" ကို Click နှိပ်ပါ။

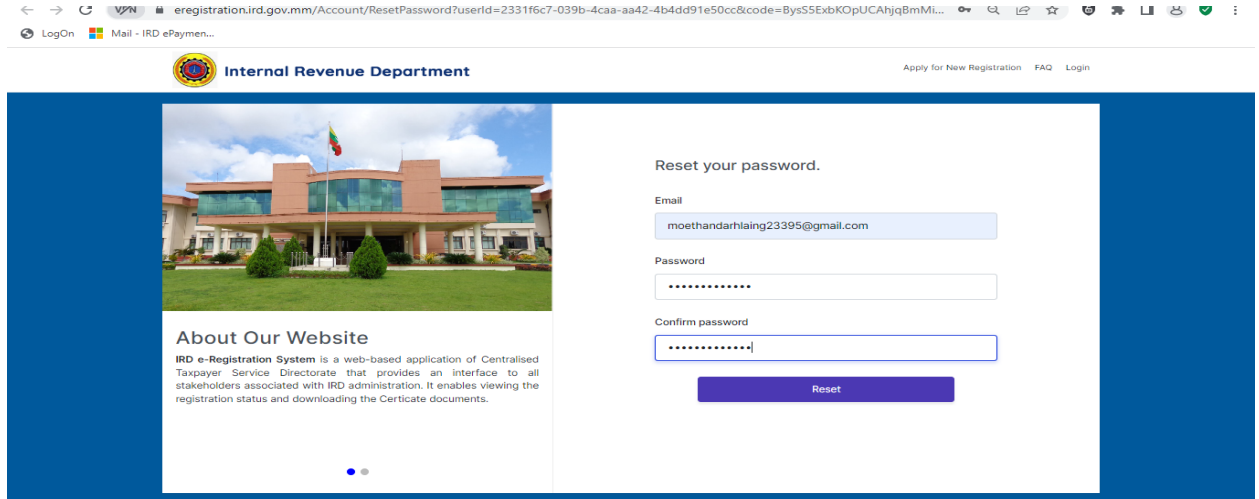

၂၂။ လျှ ို့ဝှက်ကုတ် အသစ်ေြပာင်းလဲြခင်း ေအာင်ြမင်ပါက "Reset password completed" ဟူသော Message မြင်တွေ့ရမည်ဖြစ်ပါသည်။ ထို့နောက် အသစ်ပြောင်းလဲထားသော လျှို့ဝှက်

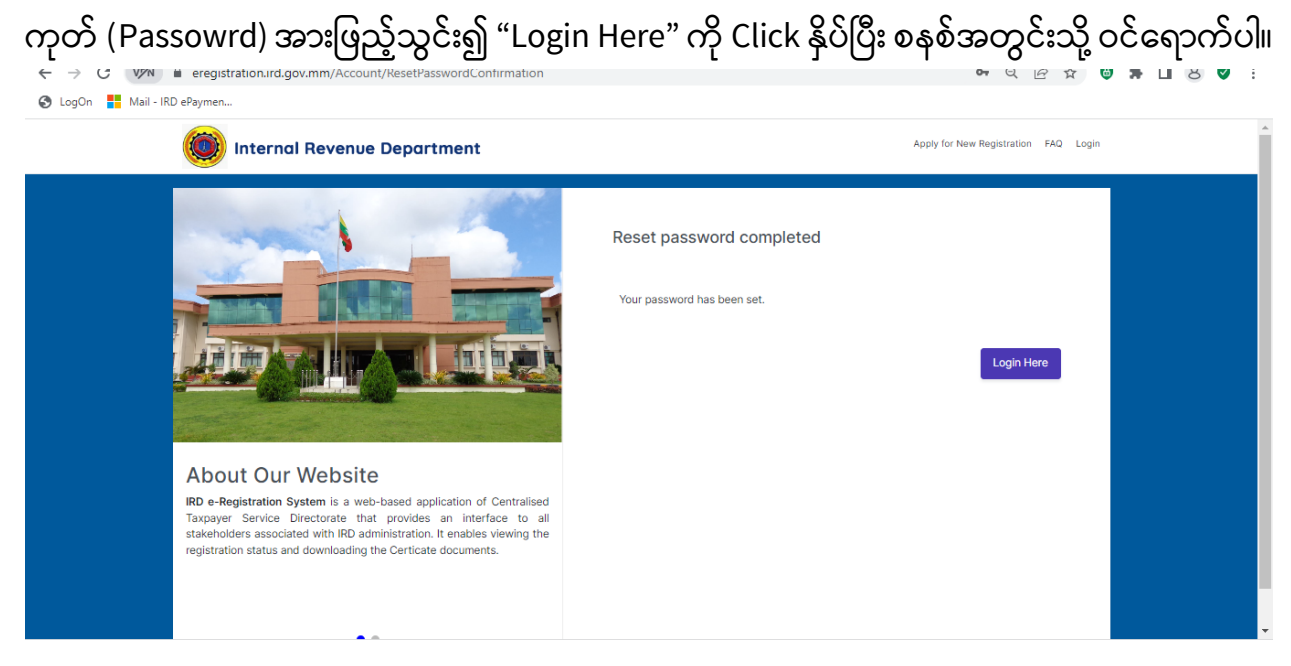

၂၃။ အခွန်ထမ်း (Business Owner) (သိုမဟုတ်) အခေြကးေငွယူ၍ အခွန်ထမ်းမှတ်ပံုတင်ြခင်း ေဆာင်ရွက်သူ (Paid Preparer) တို၏ Account Register ြပုလုပ်ြခင်းအား ြပည်တွင်းအခွန် များဦးစီးဌာနမှစစ်ဆေးပြီးနောက် အချက်အလက်များလိုအပ်မှုရှိသောကြောင့်User Registration အတည်မြပု (Rejected) ပါက IRD: Rejection of User Registration ဆိုသည့် Email ကို လက်ခံရရှိမည်ြဖစ်ပါသည်။ ထိုသိုြဖစ်ေပါ်ပါက User Registration ကိုြပန်လည်ေဆာင်ရွက် ရမည်ြဖစ်ပါသည်။

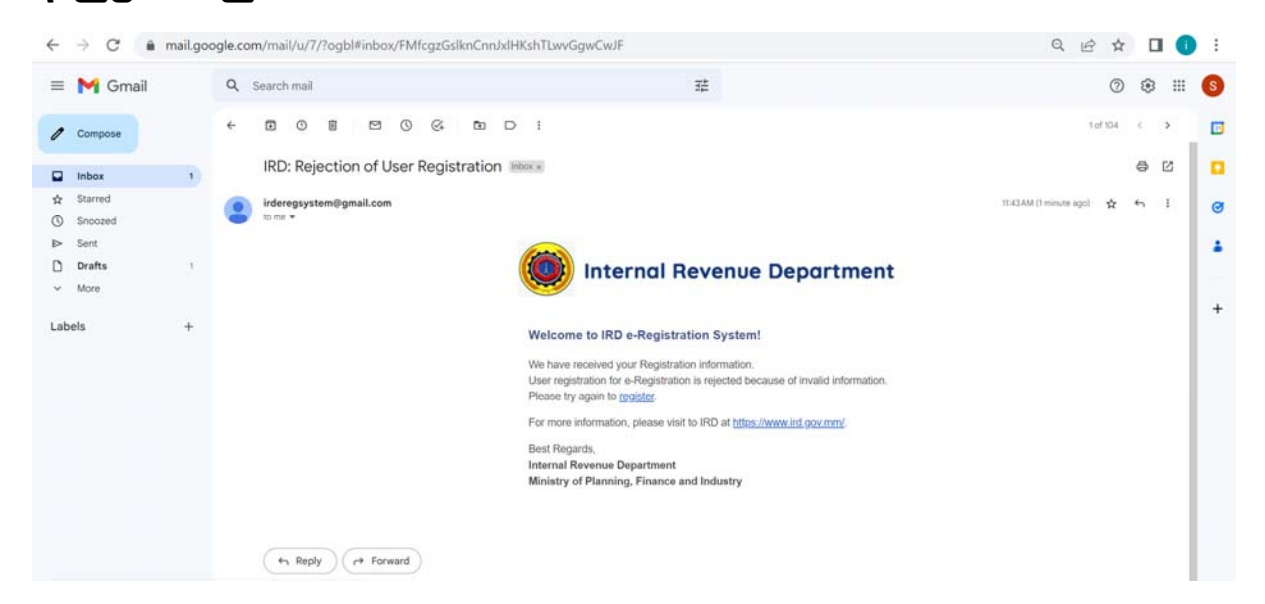